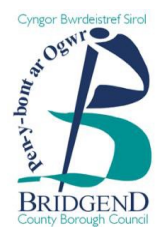

# A step-by-step guide to registering on Sell2Wales

BCBC uses an advertising portal called Sell2Wales to manage its tender advertisements.

If you wish to register an interest in any opportunities advertised, you will need to register using the following steps:

# **Step 1**

- Go to [https://www.sell2wales.gov.wales](https://www.sell2wales.gov.wales/)
- Select 'Free Registration' in the top righthand corner of the screen.

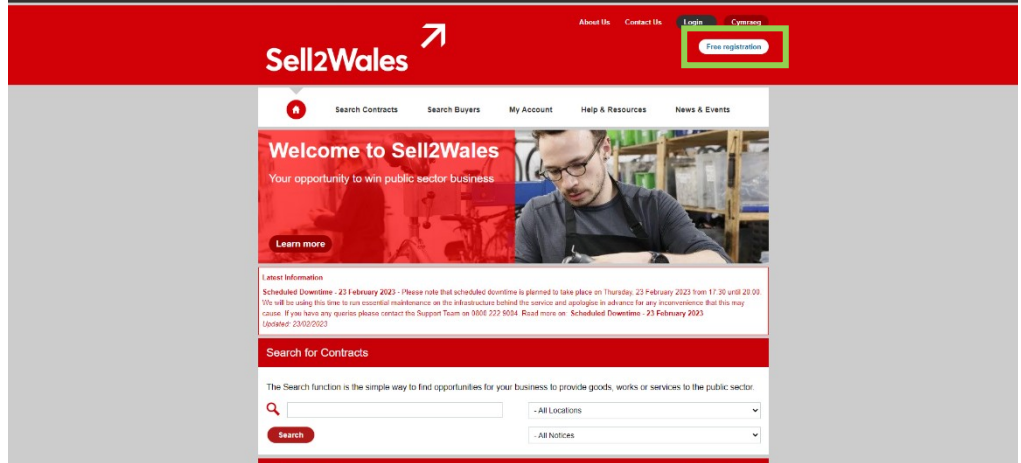

# **Step 2**

• On the 'Sign On Cymru' (SOC) page, click the 'Proceed to Sign On/Register button.

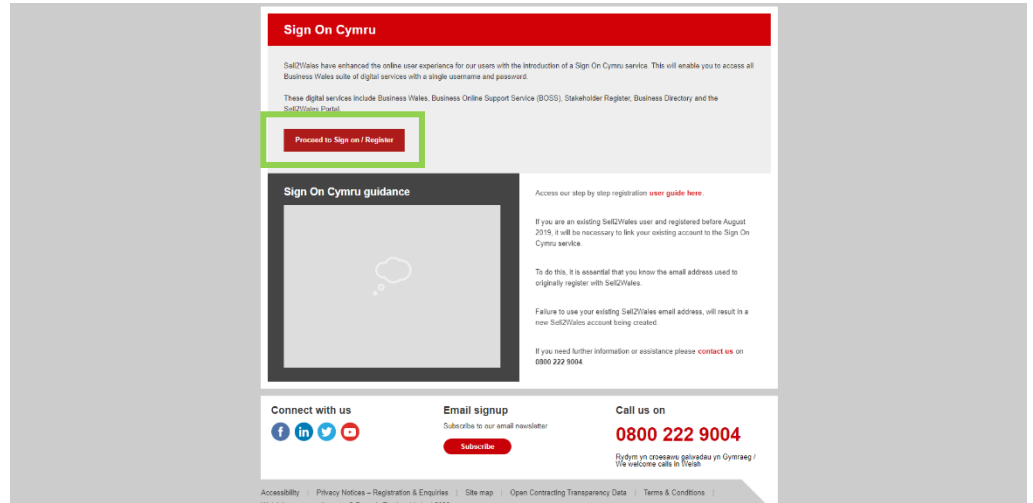

• Click on the 'Sign up now' link under the login info boxes.

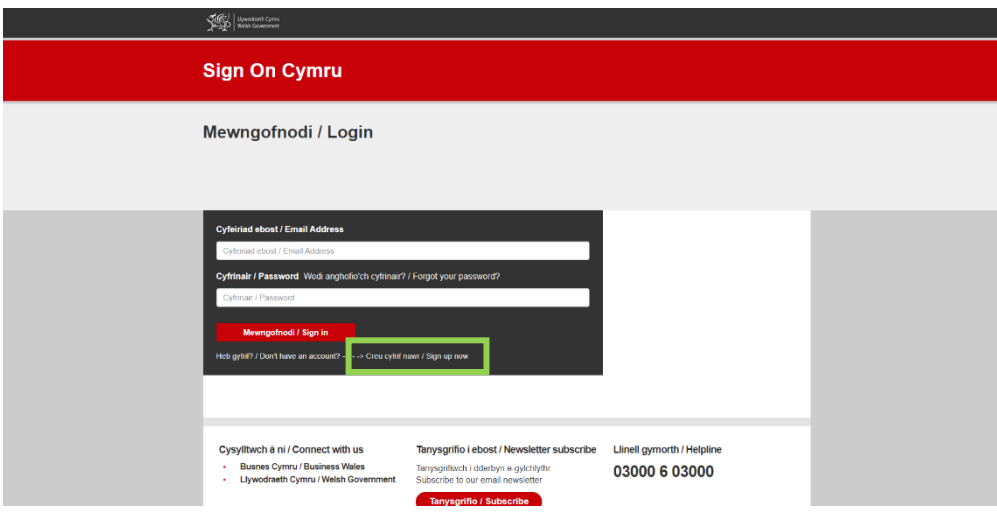

#### **Step 4**

• Enter the email address you wish to use to register on Sell2Wales. Click 'Send Verification code'.

You should then receive an email from Sell2Wales with a 6-digit code.

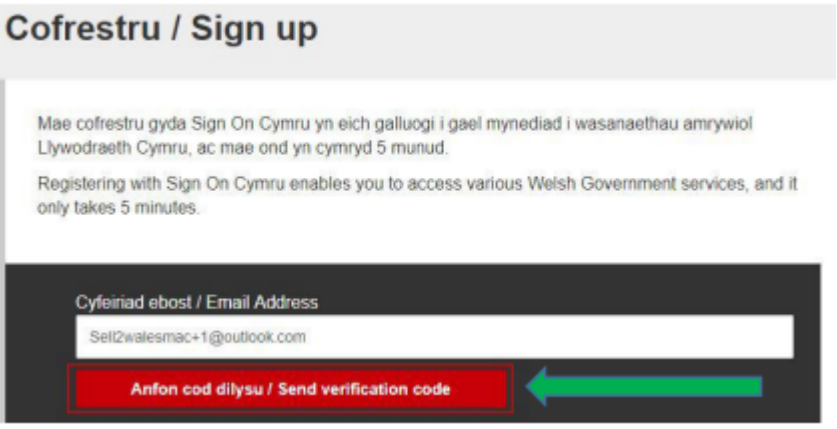

# **Step 5**

• Type the code you received in the email into the box below your email address and click 'Verify code'.

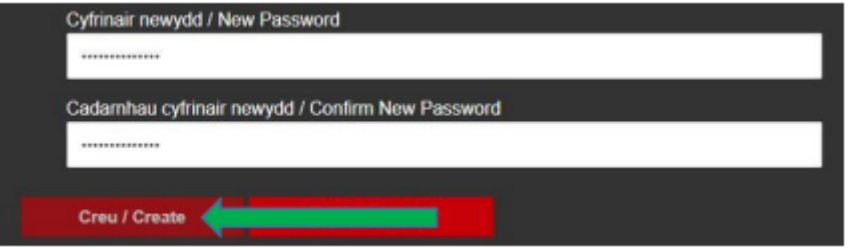

• Enter your desired password into the 'New Password' field and then again in the 'Confirm New Password' field. Click 'Create'.

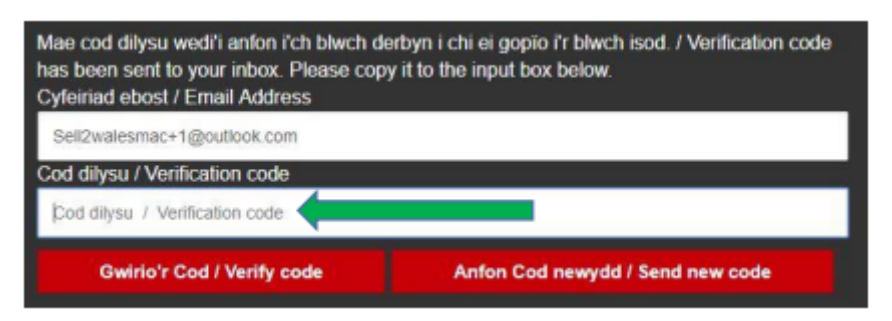

You will then be redirected to the Initial Registration page.

# **Step 7**

• Click 'Register as a Supplier'.

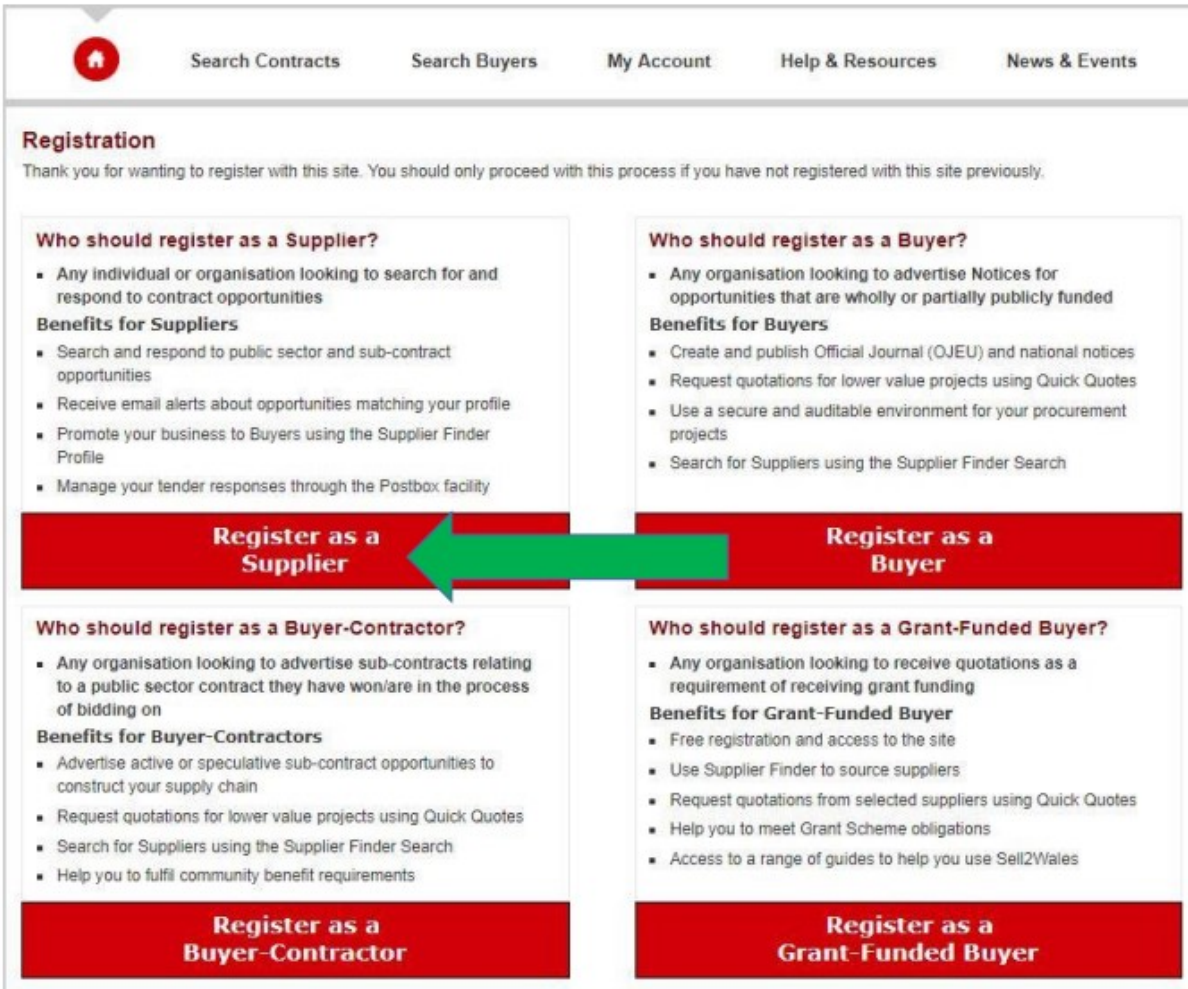

• Fill out your organisation details on Tab 1 (Organisation Details) and save the settings using the button at the bottom.

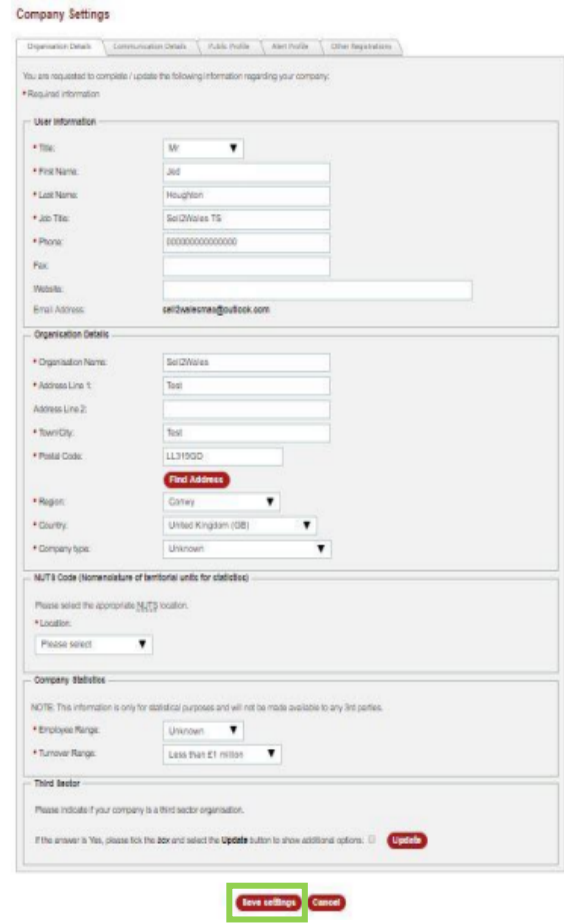

# **Step 9**

• Complete all the mandatory fields on Tab 2 (Communication Details) as these will determine your preferred language for communications. Make sure you save the settings.

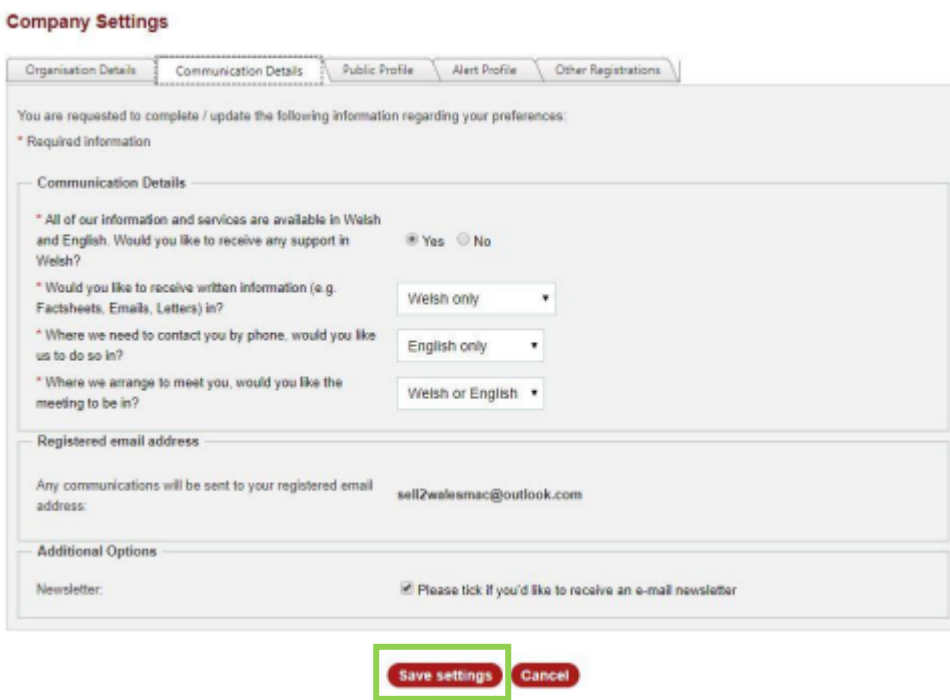

**Company Settings** 

• Complete all the mandatory fields on Tab 3 (Public Profile). Make sure you click 'Save' when you are done.

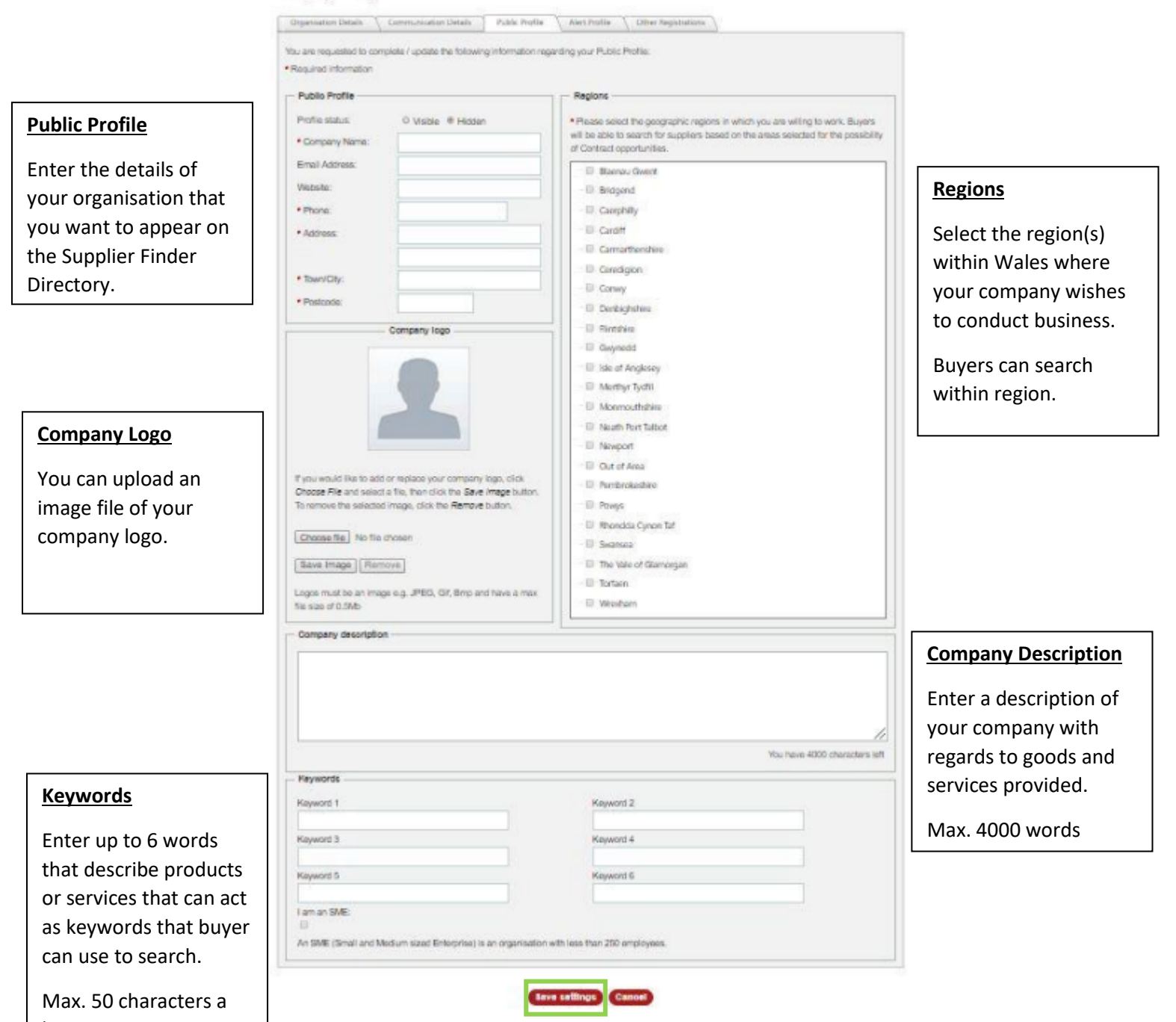

box

• Complete all required field on Tab 4 (Alerts Profile). It is split into two sections; Alert Categories and Geographical Locations. The 'Alert Categories' section allows you to select relevant categories for your business, meaning you will only be shown relevant contract opportunities. The 'Geographical Locations' section will be used to filter contract opportunities, meaning you will only be shown contracts in areas you are willing to work.

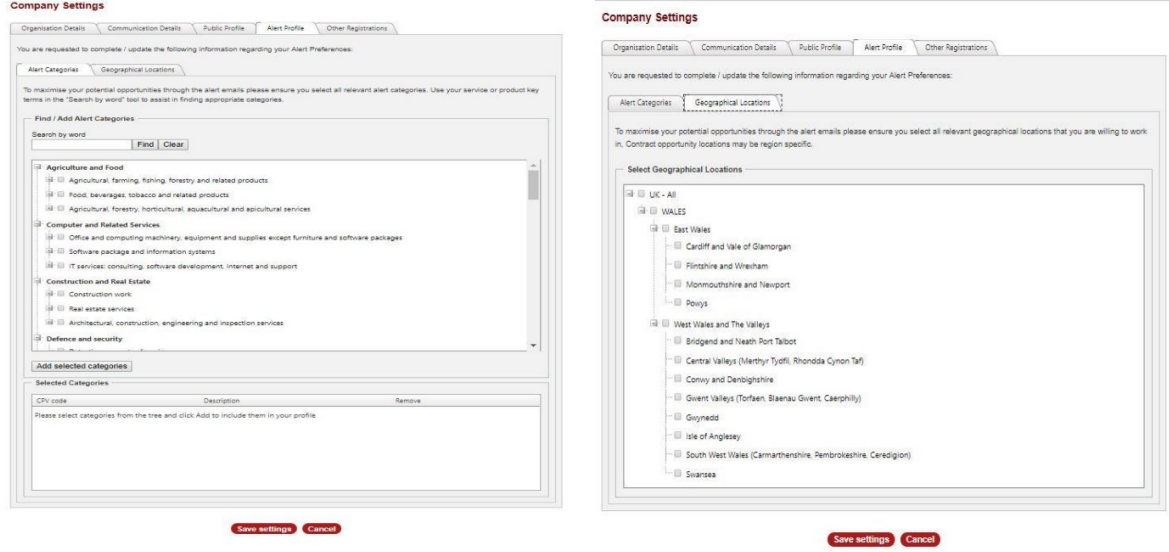

Make sure you click 'Save' when completed.

### **Step 12**

• Complete all relevant information on Tab 5 (Other registrations).

#### **Supplier Registration**

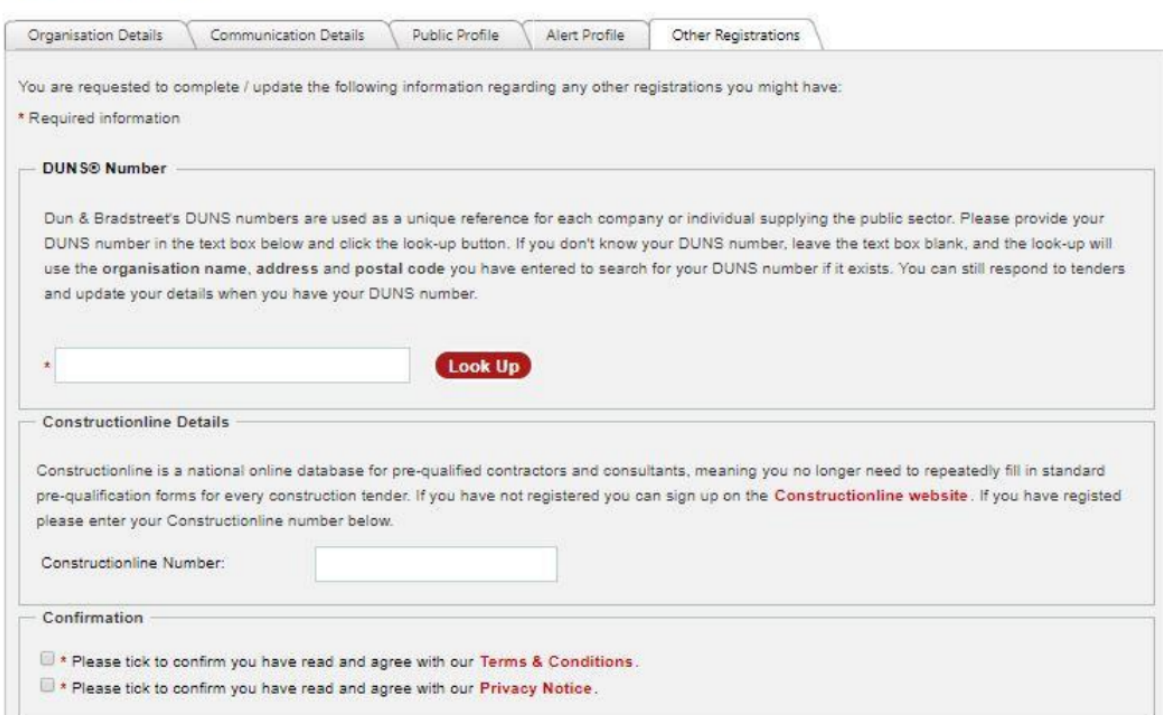

• Tick the boxes to confirm you agree with the Sell2Wales T's & C's and the Privacy Notice.

## **Step 13**

• Click 'Submit Registration'. This will complete your registration and show you a 'registration complete page.

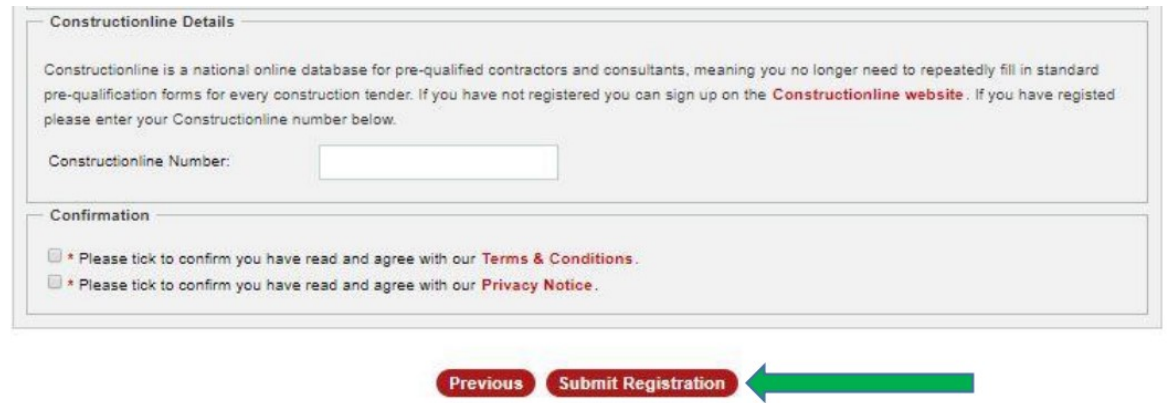

You should now be able to access your account, using the Email address and password you provided in Steps 4 and 6.

Please Note: Your profile must be completed within 24 hours of signing up otherwise your SOC will be deleted and you will have to start the process again.

If you require further information or assistance, please contact Sell2Wales on **0800 222 9004**